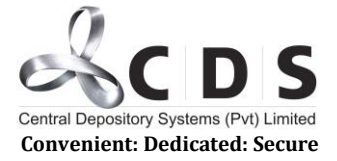

# **Self-Registration Guide for a New User/New Initiator**

The Initiator will first have to register himself/herself, prior to starting the application process.

#### **Step 01**

For self-registration, please click on the "Apply Now" option. You will be directed to the following screen.

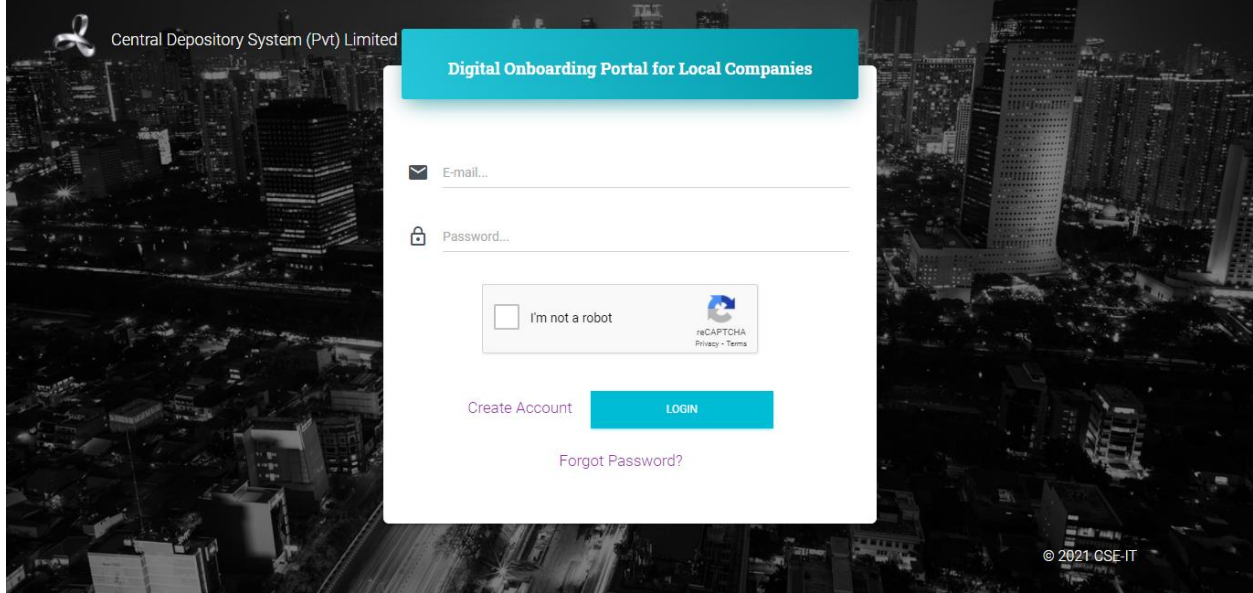

### **Step 02**

New Users have to click on the "Create Account" option, which will direct them to the following screen.

The screen has 3 tabs for you to complete. First tab of contain the Basic Information.

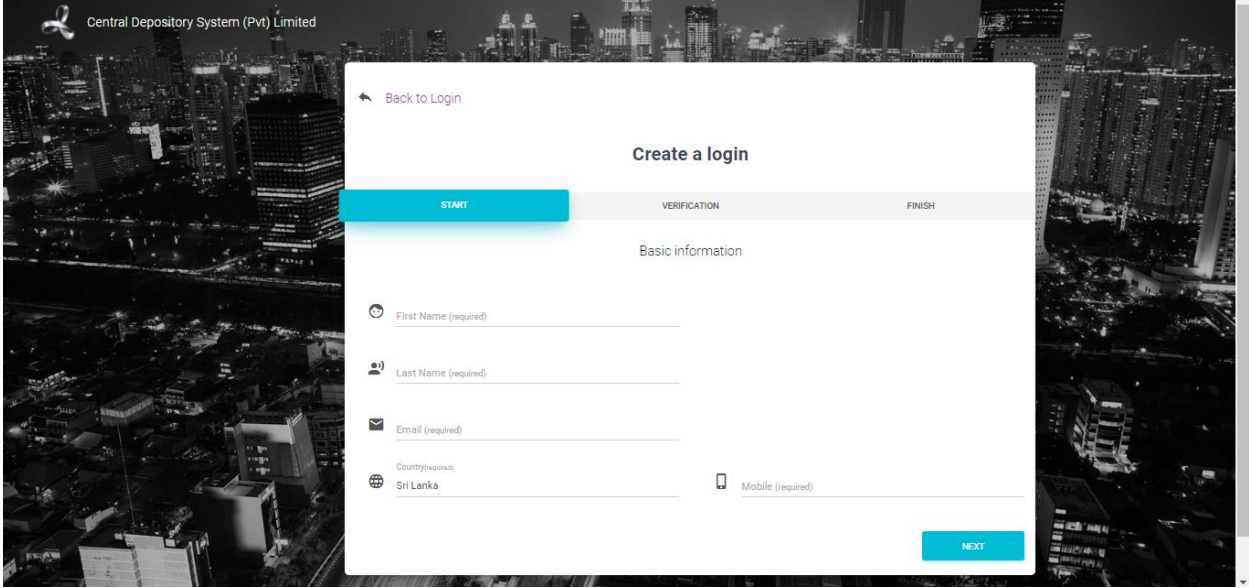

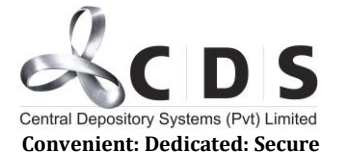

After completing the basic information section, the user must click on the "Next" option at the bottom. This would lead the user to the section tab.

### **Step 03**

The second tab is named "Verification"

Email address and mobile number entered in the Basic Information section will be reflected here and validated using One-Time-Passwords (OTPs)

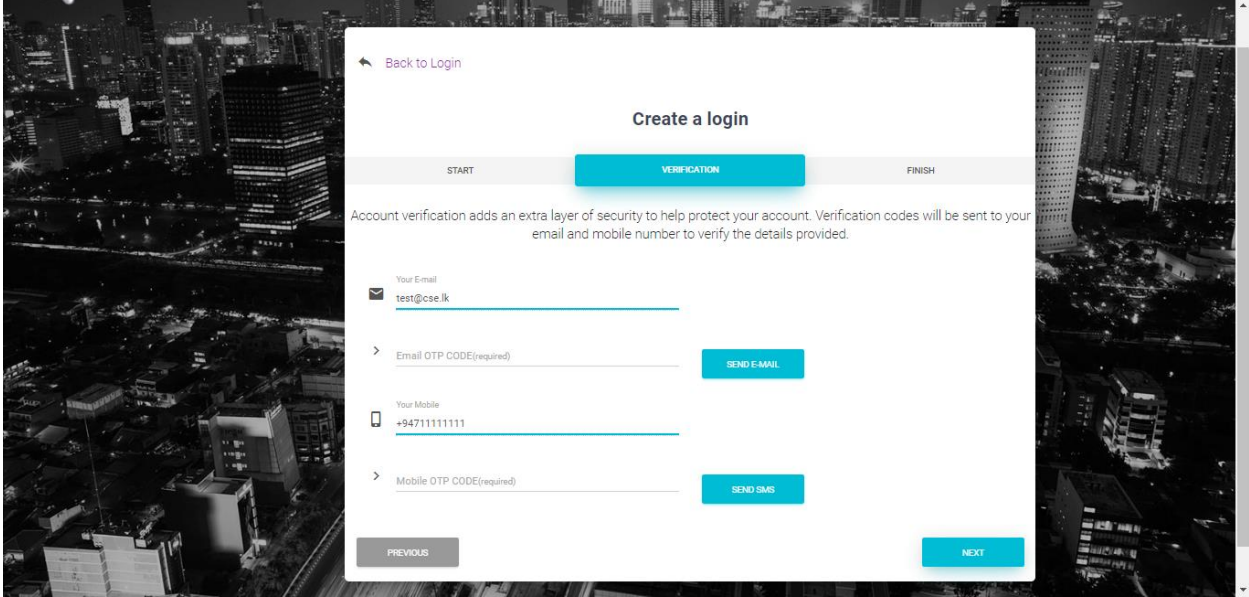

The user must first click on the "Send eMail" option and an OTP will be sent to the email address of the user. The OTP must be entered into the field written "Email OTP Code Required". This must be done within 120 seconds, and if the OTP fails, the user may generate another OTP by clicking the "Send Email" Option.

Once the eMail is validated, user much click on the "Send SMS" option and an OTP will be sent to the mobile number of the user. The OTP must be entered into the field written "Mobile OTP Code Required". This must be done within 120 seconds, and if the OTP fails, the user may generate another OTP by clicking the "Send SMS" Option.

After validating the email address & mobile number the user must click on the "Next" option at the bottom of the page. This would lead the user to the third tab.

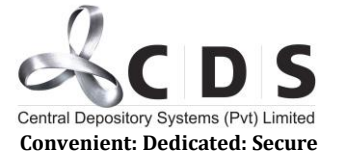

# **Step 04**

#### The third tab is named 'Password'

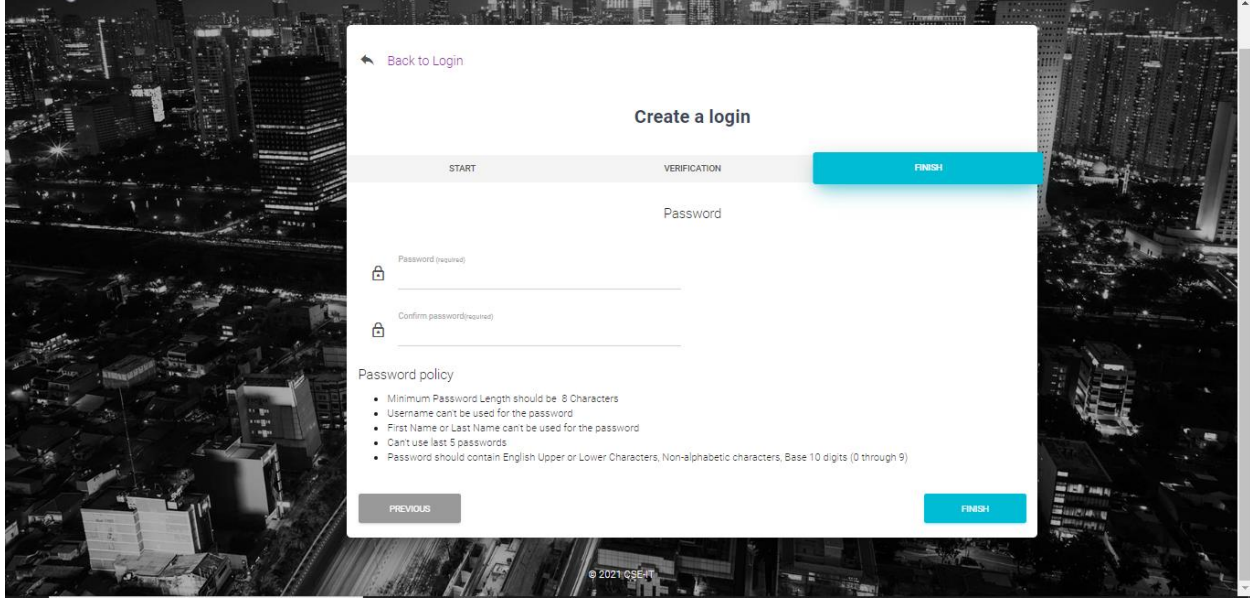

The user should create a password according to the password policy provided on the screen.

After creating a suitable password, the user must click on the "Finish" option on the bottom of the page.

Now the initiator has successfully self-registered.